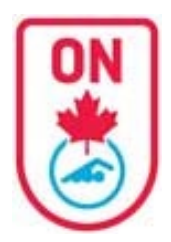

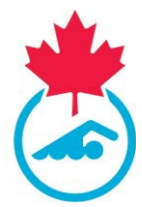

#### **Access Your Swimmer Account**

When your club begins the registration process on the RTR and generates an invoice an auto-generated email is sent to you with a direct link to your Swimmer Account. Check your spam folder. Some work emails do not allow these type of emails. Consider using a personal email address (see sample of emails at the end of this document).

Please make sure that the email address your club has on file is up to date. Contact your Club Registrar with this information.

If your club has not yet begun the registration process, your account will not be active. Contact your Club Registrar.

If your email address is up to date AND the registration process has begun but you are still not receiving the auto-generated email with the direct link follow these steps to access your swimmer(s) account:

- 1. Go to link<https://registration.swimming.ca/Login.aspx>
- 2. Click Forgot Username/Password under Login Button
- 3. Enter email address AND select Swimmer Account

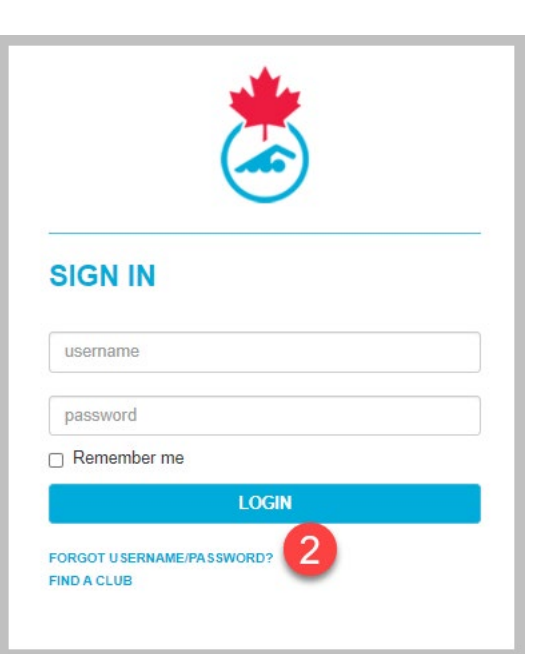

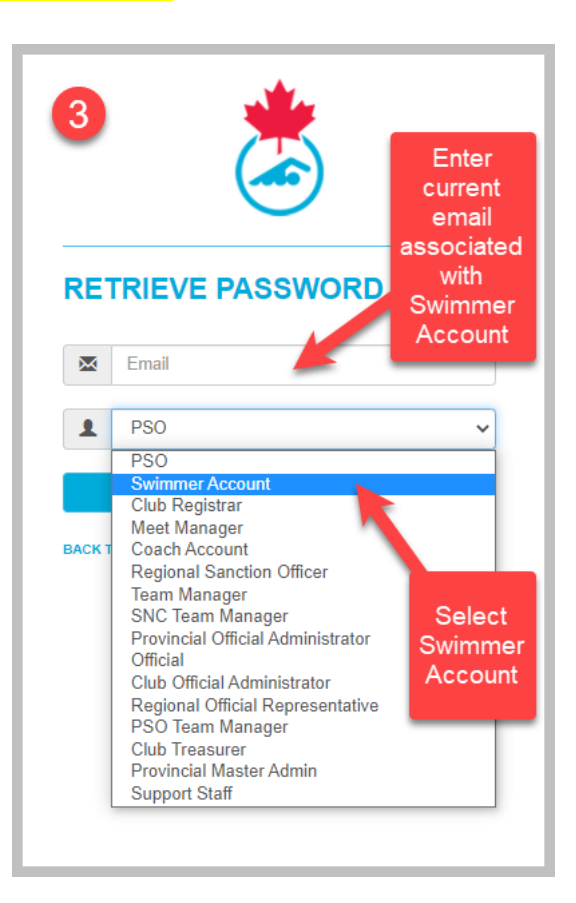

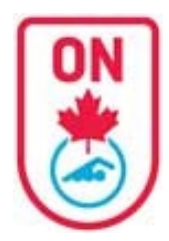

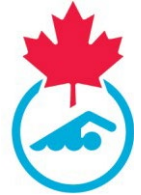

Once you obtain access to your account

- 1. You will notice a NEW LOOK with a Dashboard of all your associated accounts (same email address)
- 2. You will need to complete the registration process for swimmers that will be registering
- 3. You may or may not see associated official accounts
	- a. For any officials account, you can complete the registration process as well through this account.
- 4. You can add additional official account using the "Manage Linked Accounts" feature.

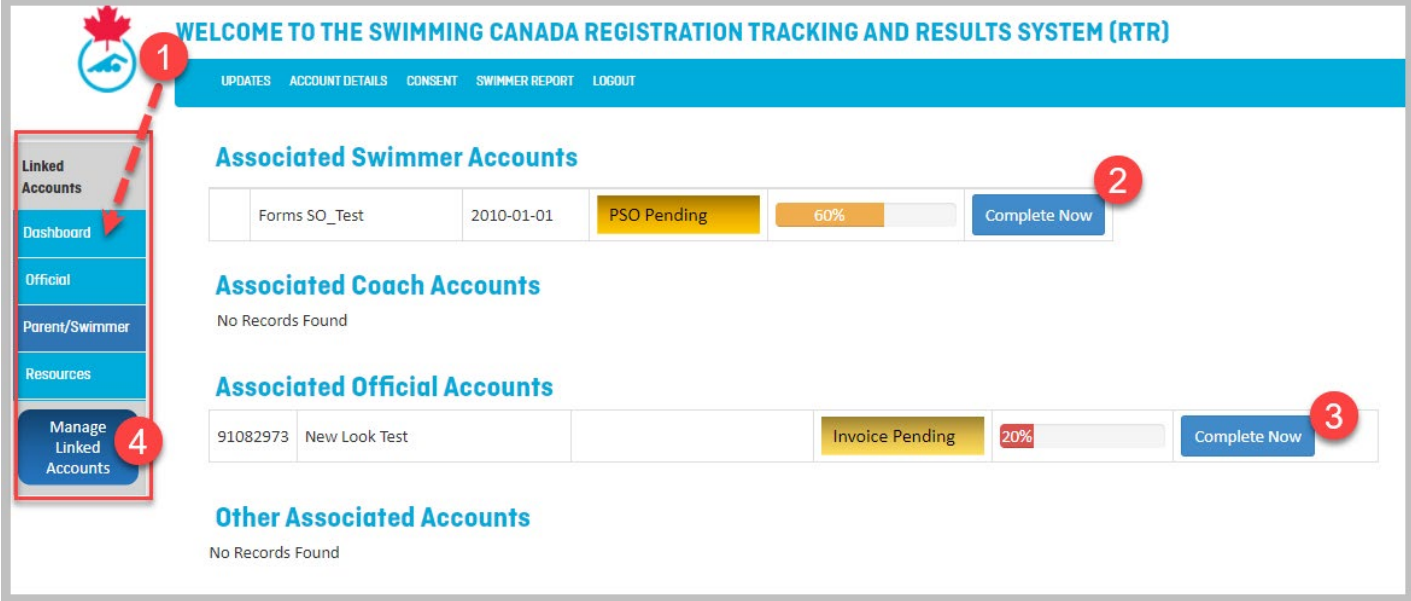

#### **Complete Swimmer Registration**

- **1.** Click the *Complete Now* blue button for each swimmer.
- **2.** Follow the prompts on the bottom right ensuring all required fields are completed.
- **3.** You will go through 3 different pages:
	- **a.** Primary Contact Information
	- **b.** Swimmer Information
	- **c.** Swimmer/Family Consent Forms

If there are corrections to be made to the swimmer name, date of birth or if swimmers are missing from the account, please contact your **Club Registrar.**

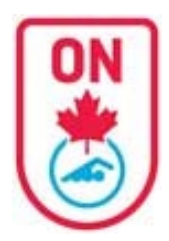

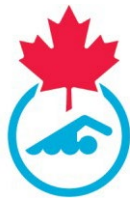

#### **Primary Contact Information**

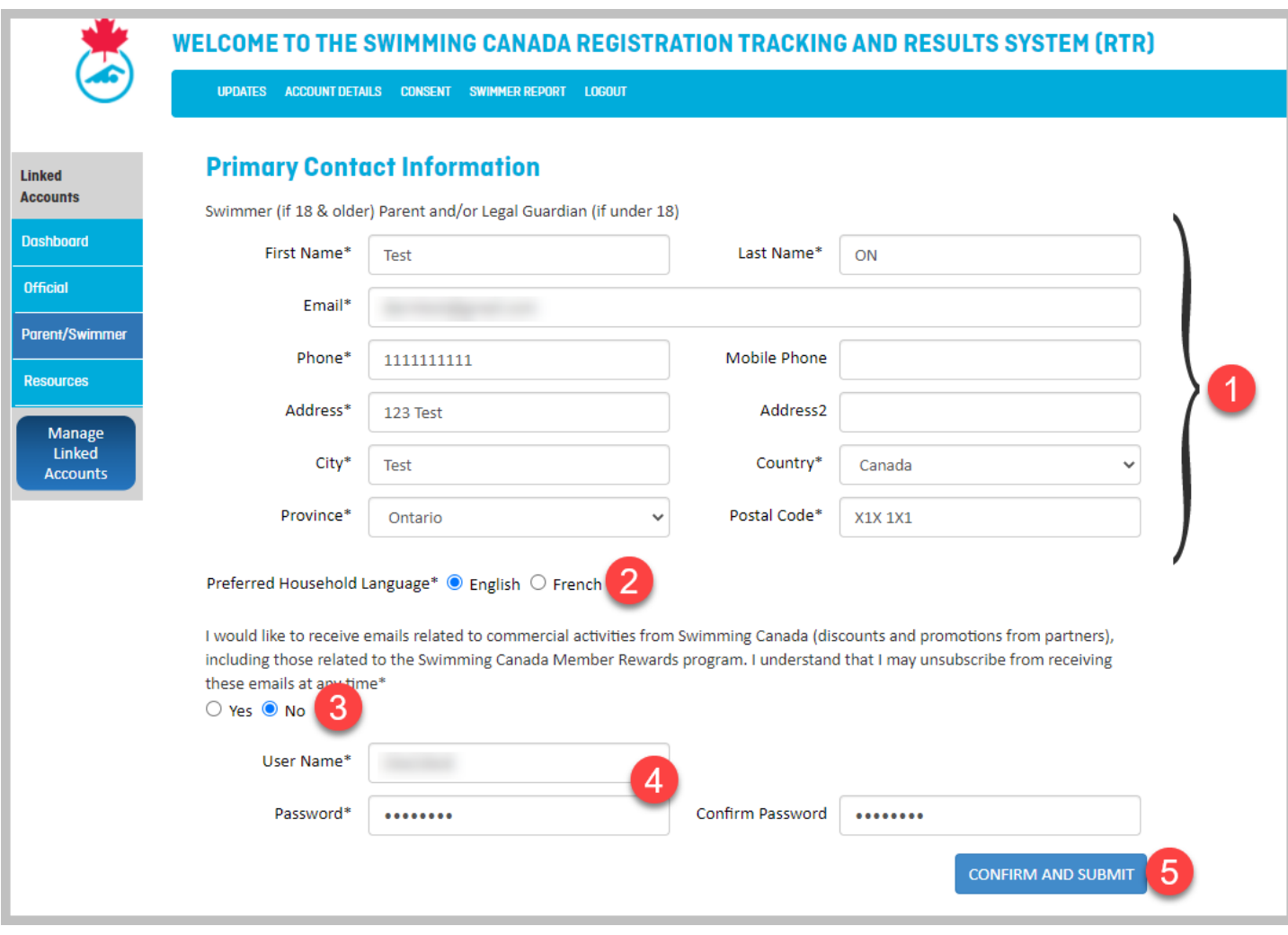

- 1. Enter all required contact information
- 2. Indicate preferred language
- 3. Answer question
- 4. Enter a username (that you would prefer) / password if necessary
- 5. Click *Confirm and Submit* blue button.

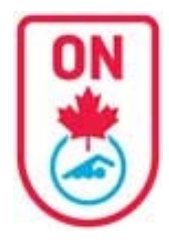

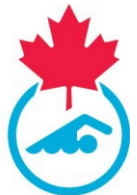

#### **Swimmer Information**

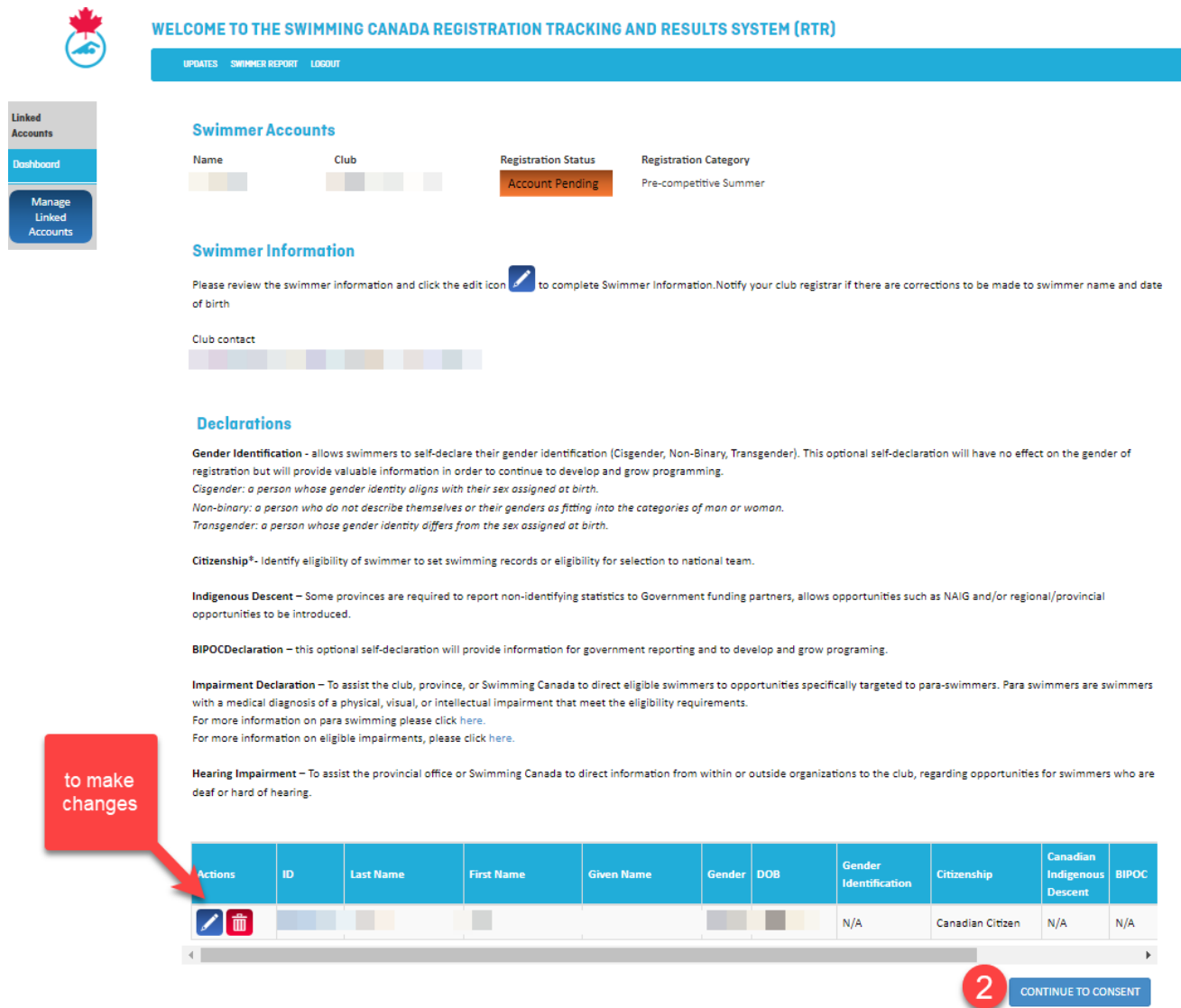

1. Review each swimmer information and if necessary add additional information using the edit button

If there are corrections to be made to the swimmer name, date of birth or if swimmers are missing from the account, please contact your **Club Registrar.**

2. Click on *Continue to Consent* blue button at bottom right.

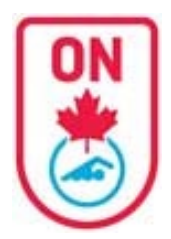

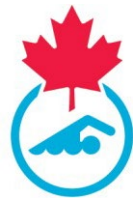

#### **Swimmer/Family Consent Forms**

*ALL form must be signed for each registered Swimmer associated with the account. If a Swimmer is under the age of 18, a parent/guardian must sign the form.*

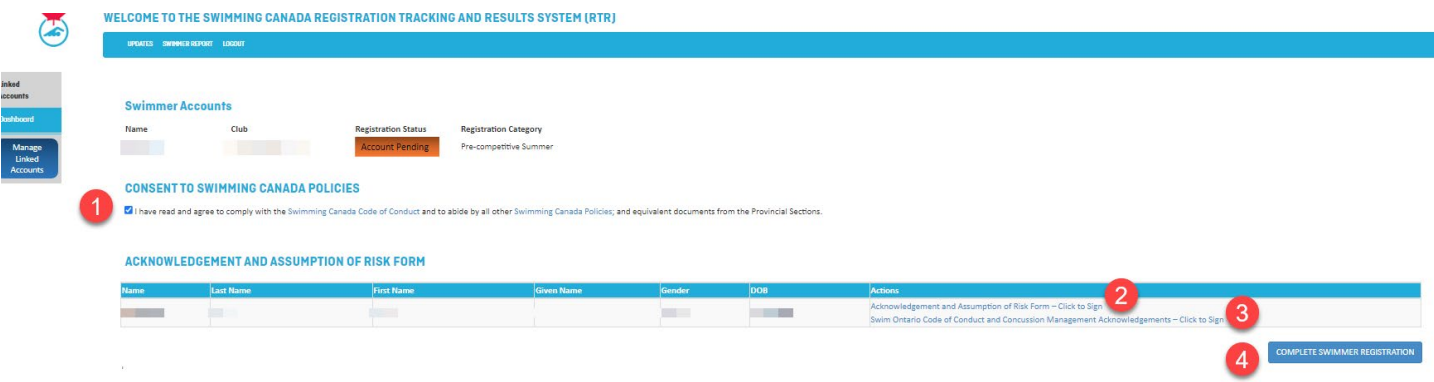

- 1. Click "Click to Sign" link for each form to sign
	- a. A new window opens
	- b. Fill in all the required fields and scroll down to Sign, Attest or Save
		- a. HINT: If you don't see the print/close/create PDF buttons after clicking on Sign/Save, make sure to scroll up to see which field is missing.
			- b. When a form is completed, scroll down and you will see a Print button instead of Sign or Save button.
- 2. Repeat for all forms for all swimmers. 2 forms per swimmer:
	- a. Acknowledgment and Assumption of Risk Form
	- b. Swim Ontario Code of Conduct and Concussion Management Procedure Acknowledgement (Rowan's Law requirement)

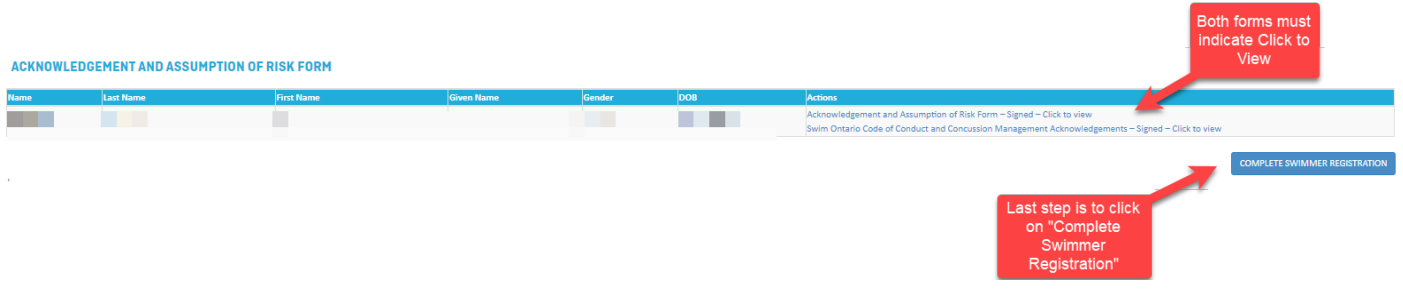

- c. The Club Registrar will receive an email indicating that the Swimmer has signed the Form;
- d. The Swimmer/Parent/Guardian can view/save a signed copy of the form.
- *5.* click *Complete Swimmer Registration* blue button on bottom right.

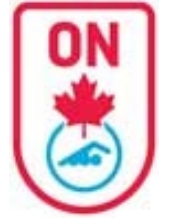

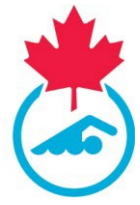

#### **Completed Swimmer registration**

- 1. Click FINISH button to complete registration for the swimmer(s).
- 2. You will return to the Dashboard page and will see "View Swimmer Profile" instead of "Complete Now" by each swimmer that has a completed profile.
	- a. Note: PSO Pending status indicates that the club has not yet made payment to Swim Ontario for registration fees. No action is necessary on your part.

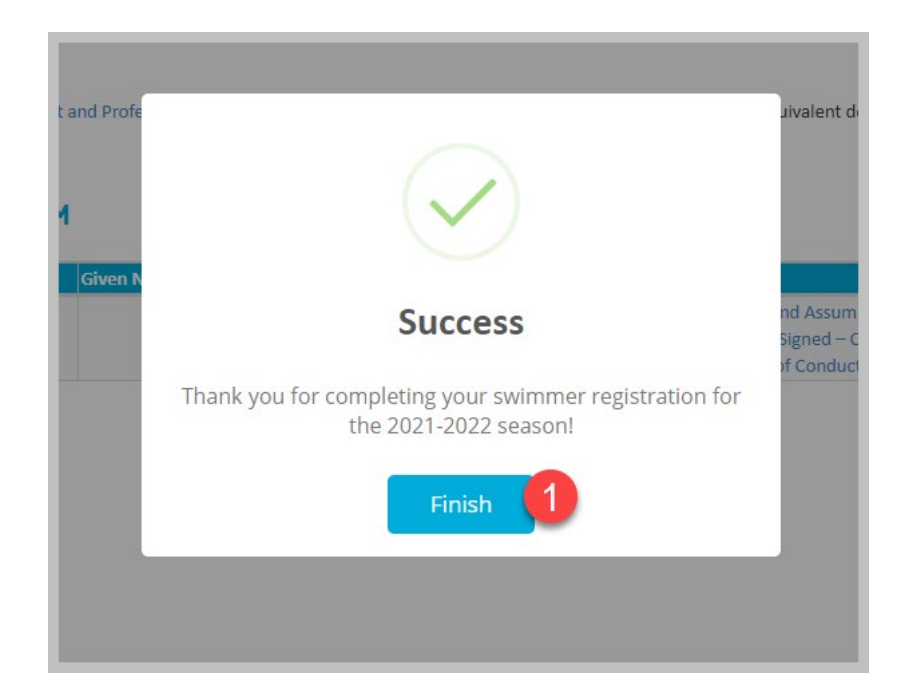

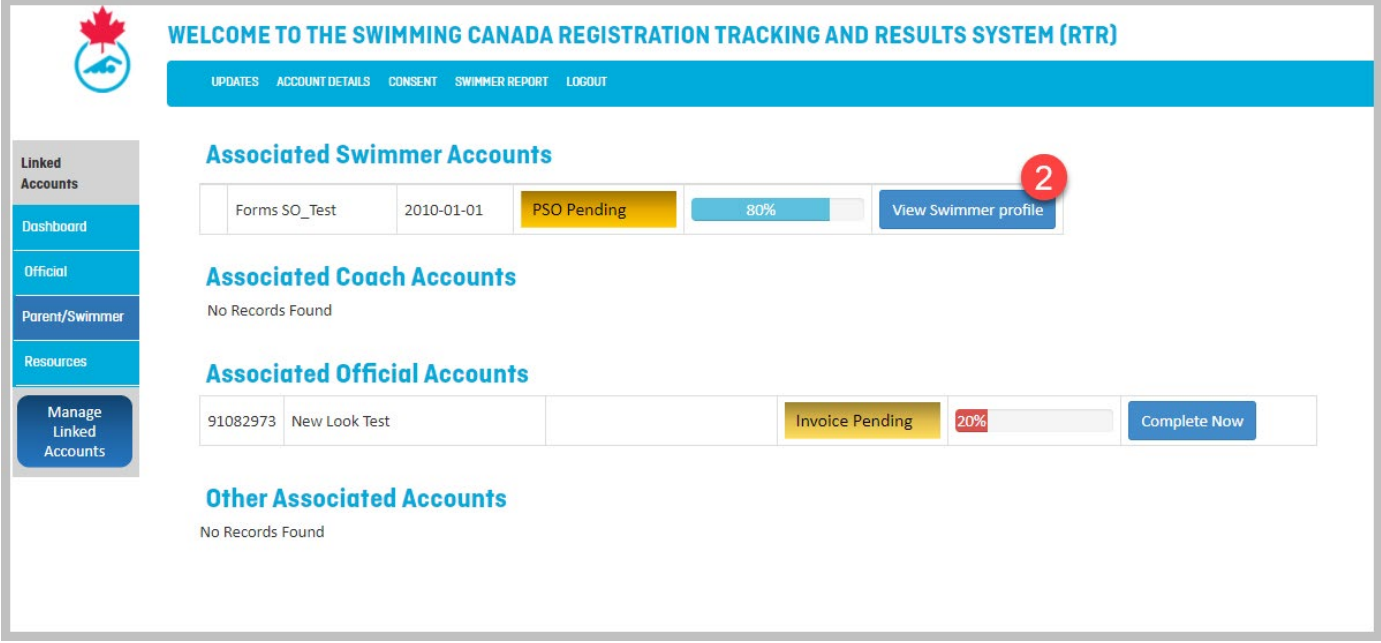

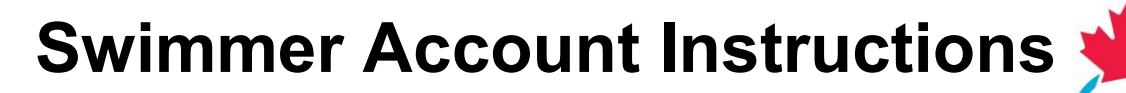

# **Account Updated**

3. When account information is updated, all the required forms are executed and consent messages answered, you will receive an email that the swimmer(s) account has been updated and registration is complete.

Email sample

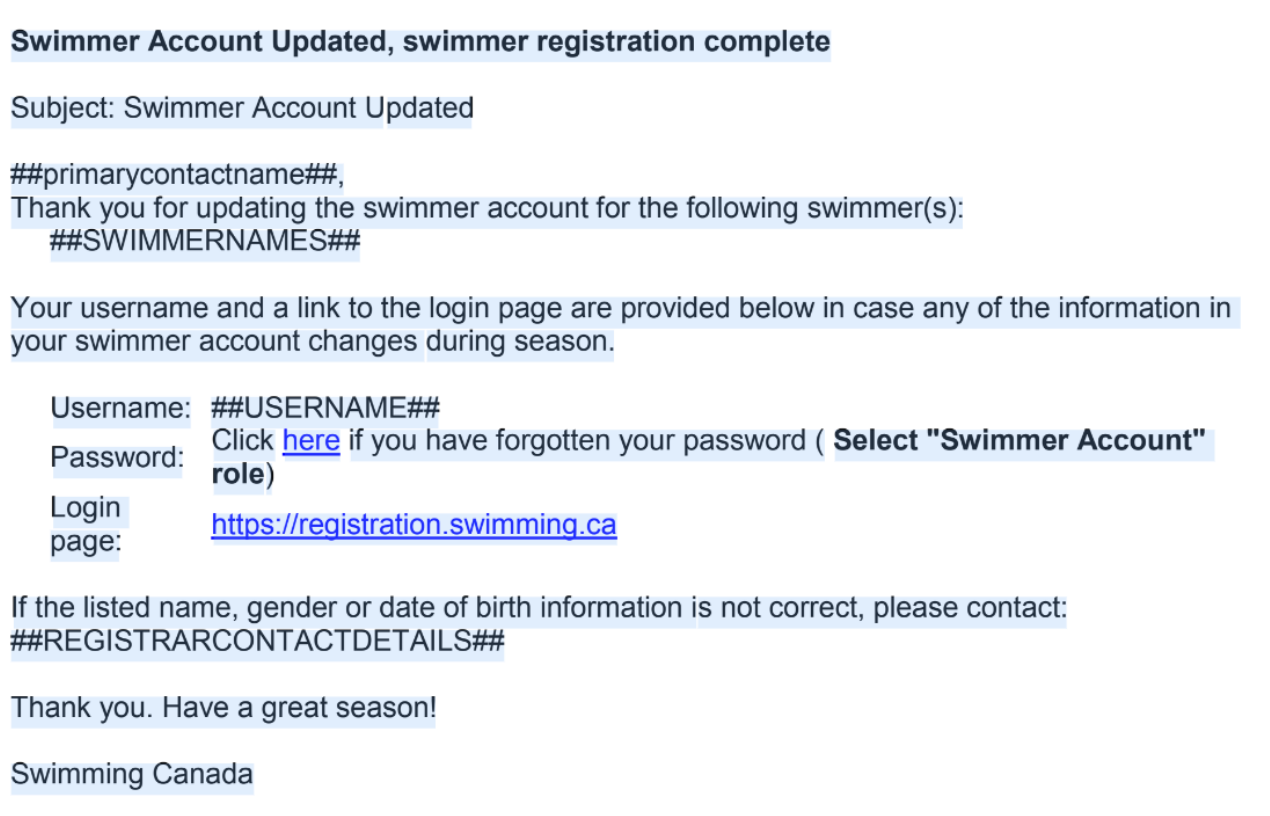